# 天津职业技术师范大学 大学生创新创业训练计划项目

(学生端)

简易使用说明

**2017** 年 **4** 月

1、学生用自己的学号登录大学生创新训练智能管理系统申请项目,登录后可修 改自己的个人密码和补充自己的详细信息。如您的页面显示不正常请参[照附件](#page-4-0) [一《关于各个应用系统在不同操作系统版本上浏览器的兼容性问题》。](#page-4-0)

2、登录后在流程管理----项目申报菜单下,点击添加按钮申报项目。如图 1 所示:

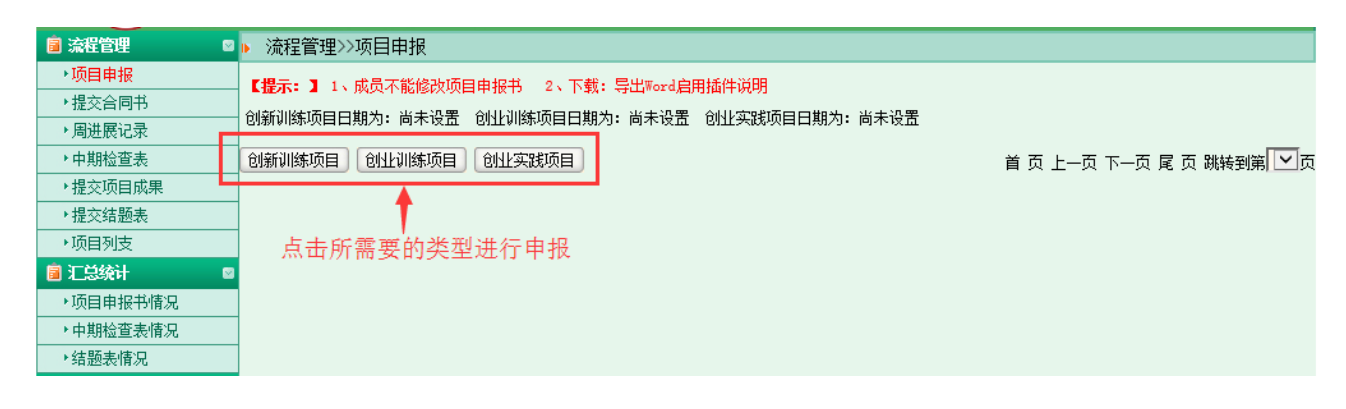

图 1

3、进入页面后,填写相应的字段信息,若您还不确定填写的内容为定稿可点击 暂存如图 2 所示,暂存后还可以不断修改申请书的内容如图 3 所示:

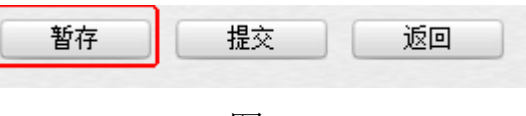

图 2

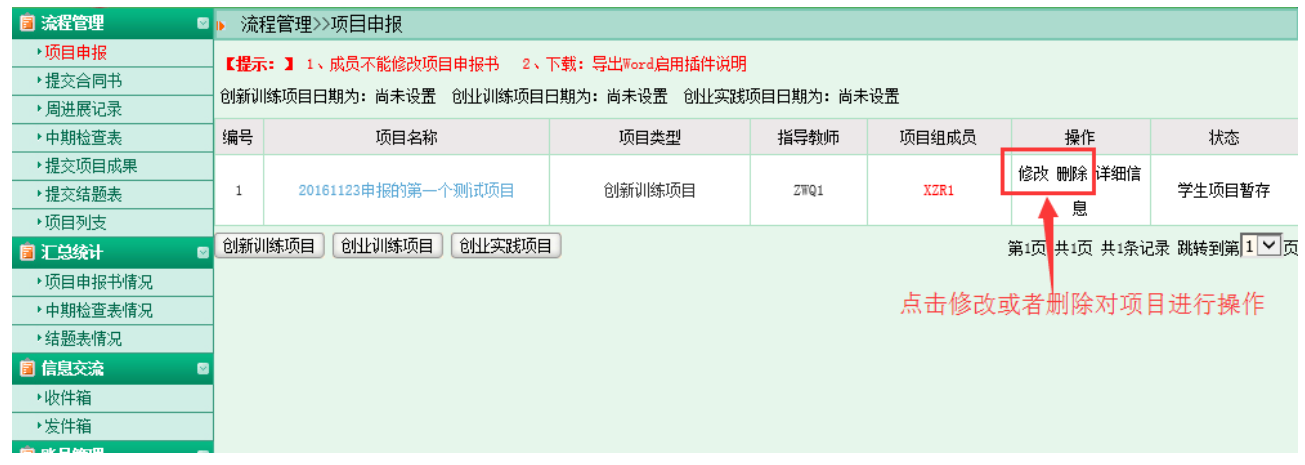

图 3

1

、确定申报书无内容修改后,点击提交等待审核完成项目申请。

、待老师审核通过后学院、学校审核立项发布,即项目成功立项。

、项目立项成功后会提示未提交合同书,点击进入提交即可,图 4 所示:

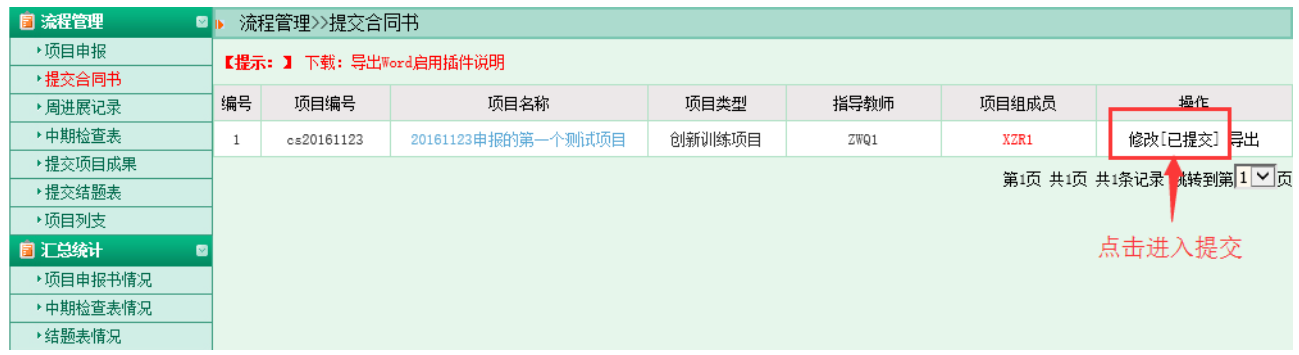

图 4

## 、合同书提交完后,根据项目的研究周期按要求提交进展记录。如图 5 所示:

| 自 流程管理<br><b>D</b> b<br>流程管理>>项目进展记录 |            |      |                    |        |      |         |                        |  |
|--------------------------------------|------------|------|--------------------|--------|------|---------|------------------------|--|
| ▶项目申报                                | 编号         | 项目编号 | 项目名称               | 项目类型   | 指导教师 | 项目组成员   | 进展记录                   |  |
| ▶提交合同书                               | cs20161123 |      | 20161123申报的第一个测试项目 | 创新训练项目 | ZWQ1 | XZR1    | 提交进展记录                 |  |
| →周进展记录                               |            |      |                    |        |      |         |                        |  |
| ▶中期检查表                               |            |      |                    |        |      |         | 已提交 9次                 |  |
| ▶提交项目成果                              |            |      |                    |        |      | 教师审 0 次 |                        |  |
| ▶提交结题表                               |            |      |                    |        |      |         | 第1页 共1页 共1条记录 跳转到第117页 |  |
| ▶项目列支                                |            |      |                    |        |      |         |                        |  |
| 自汇总统计<br>M                           |            |      |                    |        |      |         | 点击进入提交                 |  |
| ▶项目申报书情况                             |            |      |                    |        |      |         |                        |  |
| ▶中期检查表情况                             |            |      |                    |        |      |         |                        |  |
| ▶结题表情况                               |            |      |                    |        |      |         |                        |  |

图 5

## 、提交进展后需要提交中期检查。如图 6 所示:

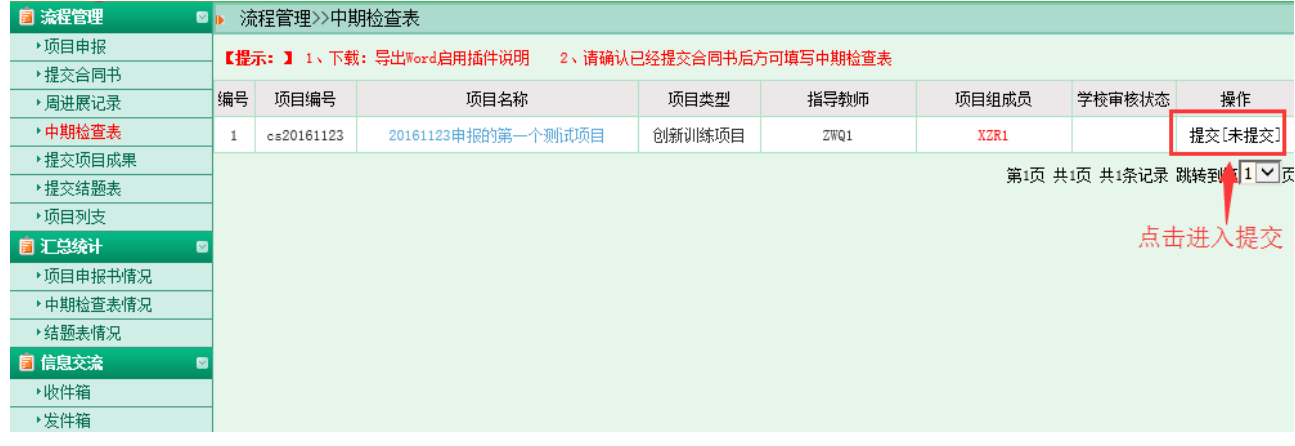

## 9、项目进展过程,学生可以提交相应的项目成果。如图 7 所示:

| <b>国 流程管理</b><br>©h |                  | 流程管理>>项目成果 |                    |        |      |       |                       |  |  |
|---------------------|------------------|------------|--------------------|--------|------|-------|-----------------------|--|--|
| ▶项目申报               | 【提示: 】成果内容可以不断更新 |            |                    |        |      |       |                       |  |  |
| ▶ 提交合同书             |                  |            |                    |        |      |       |                       |  |  |
| ▶周进展记录              | 编号               | 项目编号       | 项目名称               | 项目类型   | 指导教师 | 项目组成员 | 项目成果                  |  |  |
| ▶中期检查表              |                  |            |                    | 创新训练项目 | ZWQ1 | XZR1  | 提交项目成果                |  |  |
| ▸提交项目成果             |                  | cs20161123 | 20161123申报的第一个测试项目 |        |      |       | 已提交 0 个               |  |  |
| ▶提交结题表              |                  |            |                    |        |      |       |                       |  |  |
| ▶项目列支               |                  |            |                    |        |      |       | 第1页 共1页 共1条记录 跳转到第1V页 |  |  |
| 自汇总统计               |                  |            |                    |        |      |       |                       |  |  |
| ▶项目申报书情况            |                  |            |                    |        |      |       | 提交项目成果                |  |  |
| ▶中期检查表情况            |                  |            |                    |        |      |       |                       |  |  |
| ▶结题表情况              |                  |            |                    |        |      |       |                       |  |  |

图 7

## 10、中期检查待老师、学院审核通过后,学生方可提交结题报告。如图 8 所示:

| 自 流程管理<br>流程管理>>结题报告<br><b>ER</b>                      |            |                  |                                 |            |       |  |     |                |  |
|--------------------------------------------------------|------------|------------------|---------------------------------|------------|-------|--|-----|----------------|--|
|                                                        |            |                  |                                 |            |       |  |     |                |  |
| 2、如果需要上传的附件超过30M,请保存相关内容后在此页面点击"上传",然后在所链接的页面上传所需附件即可。 |            |                  |                                 |            |       |  |     |                |  |
| 编号                                                     |            | 项目名称             | 项目类型                            | 指导教师       | 项目组成员 |  |     |                |  |
|                                                        | 项目编号       |                  |                                 |            |       |  |     | 操作             |  |
|                                                        |            |                  |                                 |            |       |  |     |                |  |
|                                                        | cs20161123 | 20161123申报的第一个测试 |                                 | ZWQ1       | XZR1  |  | 未审核 | 提交结题报告         |  |
|                                                        |            |                  |                                 |            |       |  |     |                |  |
|                                                        |            |                  |                                 |            |       |  |     |                |  |
| 第1页 共1页 共1条记录 跳转 销 <mark>1 V 页</mark>                  |            |                  |                                 |            |       |  |     |                |  |
|                                                        |            |                  |                                 |            |       |  |     |                |  |
| 提交结题报告                                                 |            |                  |                                 |            |       |  |     |                |  |
|                                                        |            |                  |                                 |            |       |  |     |                |  |
|                                                        |            |                  |                                 |            |       |  |     |                |  |
|                                                        |            |                  |                                 |            |       |  |     |                |  |
|                                                        |            |                  | 【提示: 】 1、下载: 导出Word启用插件说明<br>项目 | 创新训练项<br>目 |       |  | 传   | 大附件上<br>学校审核状态 |  |

图 8

## 11、结题后学生可提交相应的列支。如图 9 所示:

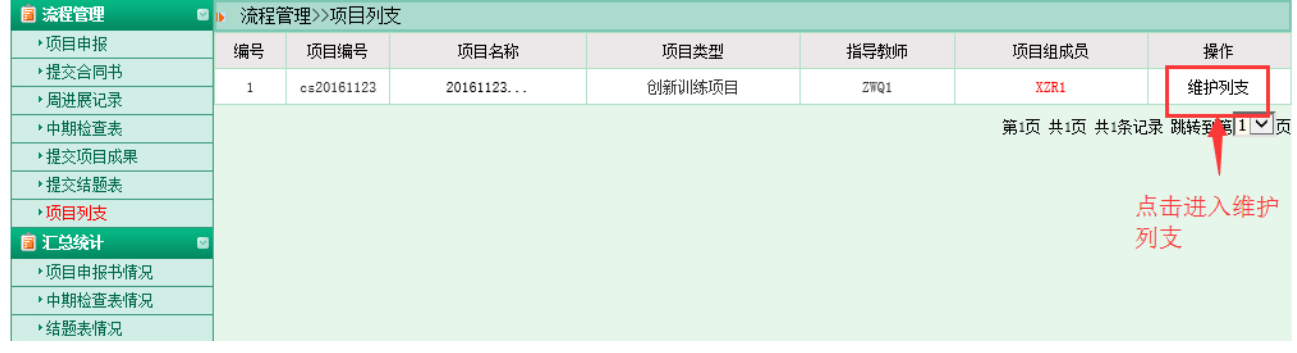

图 9

<span id="page-4-0"></span>附件一:

## 关于各个应用系统在不同操作系统版本上 浏览器的兼容性问题

各位老师、同学:

在 win 7 和 Win 10 等操作系统上用 IE9.0、IE10.0 和 IE11.0 打开应用系统的相关页 面进行浏览时,界面会出现显示不完整的问题,主要原因:浏览器的各个版本的兼容性不一 致,所以需要把浏览器的"兼容性视图"功能打开,具体操作如下:

#### 方法一:

 $\bigodot$ 

文件(E) 编辑(E) 查看(V) 收藏夹(A) 工具(I) 帮助(H)

部分用户初次打开 IE 浏览器时没有显示菜单栏, 如图 1

$$
\mathbf{Q} \leftarrow \mathbf{Q} \left( \begin{array}{c|c|c|c} \hline \mathbf{Q} & \mathbf{Q} & \mathbf{Q} \end{array} \right)
$$

 $\Box$ 命☆ 戀 ●

图 1

此时需要先将菜单栏设置显示,如图 2,将鼠标移至图 1 所示的范围内, 鼠标右击在弹 出的下拉框中勾选【菜单栏】,即可正常显示菜单栏,如图 3。

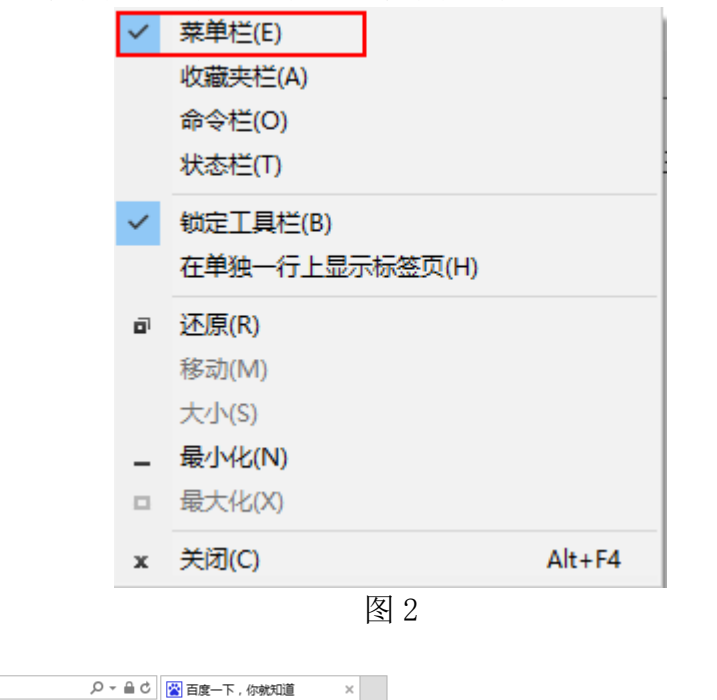

 $\Box$ 6 ☆ ※ ●

图 3

设置兼容性视图时首先选择 IE 浏览器界面的菜单栏上【工具】选项, 如图 3, 在弹出的 下拉框菜单中选择 "兼容性视图设置(B)"

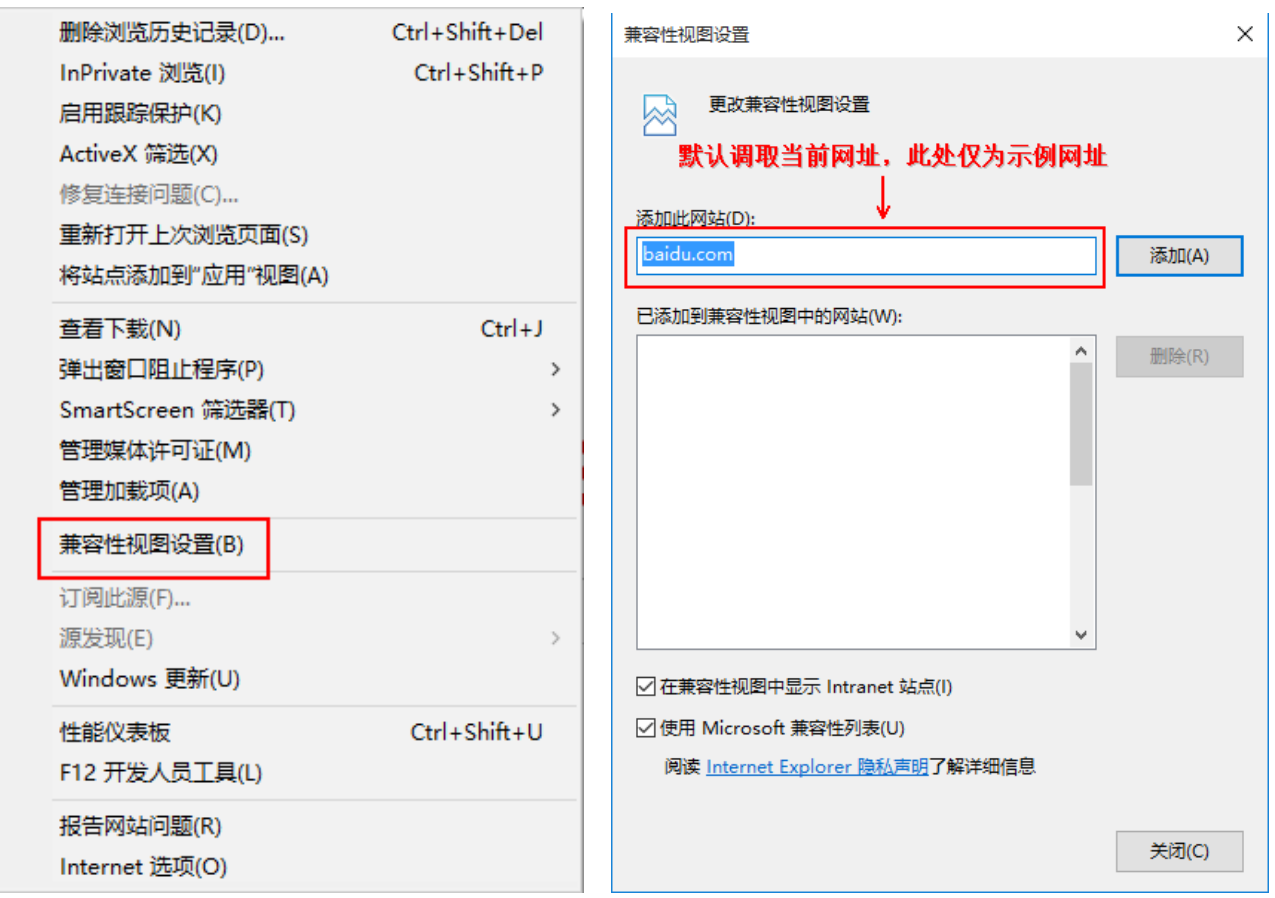

图 1 and 2 and 2 and 2 and 2 and 2 and 2 and 2 and 2 and 2 and 2 and 2 and 2 and 2 and 2 and 2 and 2

兼容性视图设置(B):可以把经常浏览的页面的地址添加到该设置中,下次再登录这个地 址则页面直接进入兼容性视图的浏览界面:

1、选择"兼容性视图设置(B)"功能弹出的界面如图 2;

2、点"添加"即可把要以兼容性视图打开的地址添加到"已添加到兼容性视图中的网站 (W)"下,添加的同时要在该界面的下方将两提示框选中,然后点"关闭"即可进入兼容性视 图状态。

### 方法二:

1、若在使用 IE8.0、IE9.0 和 IE10.0 IE 浏览器打开应用系统的界面后显示一半页面(兼容 性视图问题),则可以在浏览器的地址栏后点"绿色图标"即可把当前页面切换到兼容性 视图状态。如下图标示:

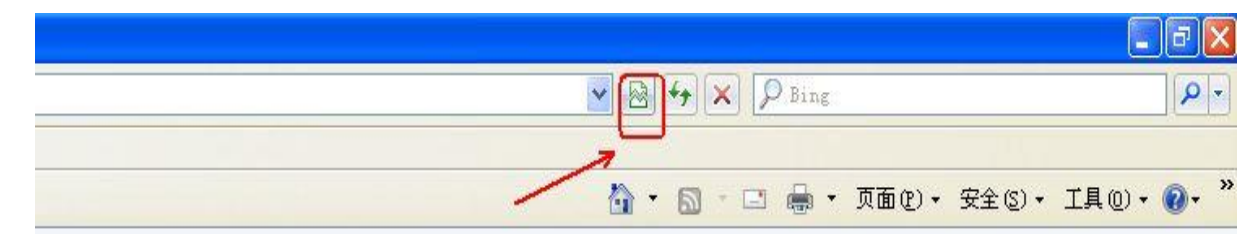

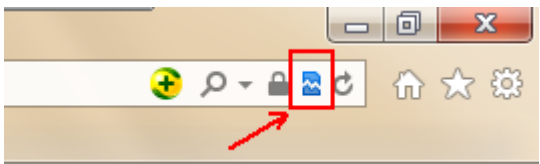

Г

### 2、360 浏览器

若 360 浏览器设置兼容模式后页面依旧显示不正常,则先需要将系统中 IE 的该网页设置 为兼容性视图再用 360 打开即可正常显示网页。

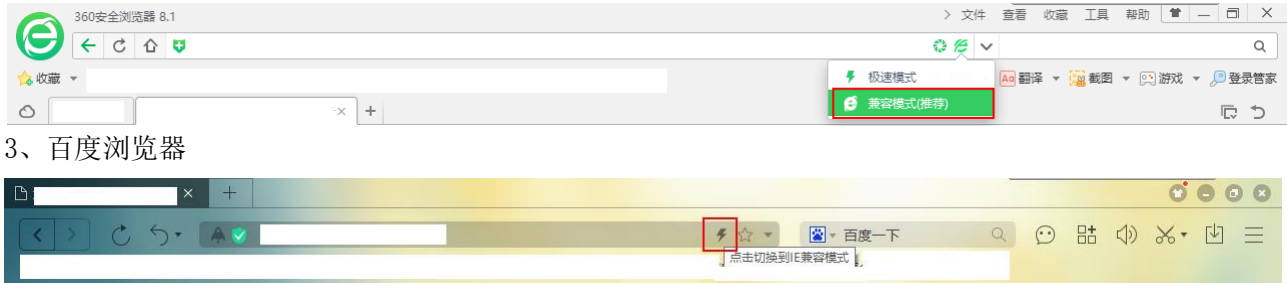

### 4、QQ 浏览器

若 QQ 浏览器设置兼容模式后页面依旧显示不正常,则先需要将系统中 IE 的该网页设置为兼 容性视图再用 QQ 浏览器打开即可正常显示网页。

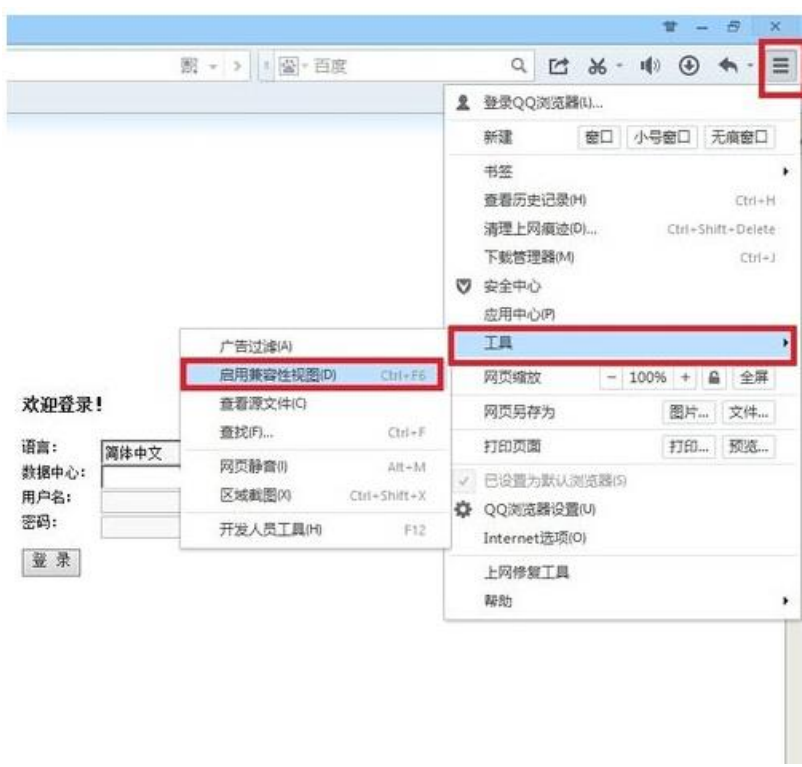

说明:

(**1**)建议老师和学生在浏览应用系统的时候采取方法一的方式,这样可以一直以兼容性视图的方式浏览 对应的系统页面!

(**2**)若是使用其他浏览器时,也是用同样的方法设置,暂不支持火狐、谷歌、**edge** 浏览器。